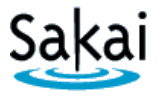

If you have a **new** Sakai site and want to bring in content from **another** Sakai site, you can "import" content into the **new** site.

## **IMPORTANT:**

- The "import" process works best if you are importing into an **empty** Sakai course site. Therefore, if you want to import content into a Sakai course site, it is recommended that you do so while the Sakai course is still empty – i.e. before you begin adding content to the site.
- Importing always involves two Sakai course sites:
	- o The **SOURCE** course contains content you want to re-use elsewhere.
	- o The **DESTINATION** course is the site you want to bring content into. This is typically a **new, empty** site. ALWAYS perform the import process from within the DESTINATION course.

## **STEP 1 – ADD TOOLS to the DESTINATION course in Sakai**

Content can be imported only into tools that are currently available in the new Sakai site. Therefore, before you begin the import process, you must add the Sakai tools into which the content will be placed. For example, if you want to import Tests & Quizzes, you must first add that tool to the destination site.

To add tools to the **destination** course in Sakai:

- 1. Log in to Sakai and go to the course that you want to import content into.
- 2. Choose **Site Info > Edit Tools**.
- 3. Click to place a check mark beside any tools you will be using.
- 4. At the bottom of the page, click **Continue**, then click **FINISH**.

## **STEP 2 – IMPORT CONTENT from within the DESTINATION course**

Once you have added any needed tools to the destination course site, you will be able to import content into them from **another** Sakai site in which you have instructor privileges.

To import content:

- 1. In the **DESTINATION** course (the one you want to put content into), go to **Site Info > Import from Site**.
- 2. Select the **Replace data** method. **Replace data** is the recommended method for importing course content into an empty site. *Warning: Choosing this option will erase any content currently in the site!*
- 3. Select the **site** that contains the **content** you wish to import and click **Continue**.
- 4. Click to place a check beside **each content area** you wish to import, then click **FINISH**. **Important:** 
	- Be sure to import **Resources**. Resources contains essential course files. Without these files, your new course may not operate properly.
	- We recommend that you **do not** import **Forums**. Instead set up new Forum Topics "from scratch" in your course sites each semester.

## **Tips for working with content that has been imported from another Sakai site.**

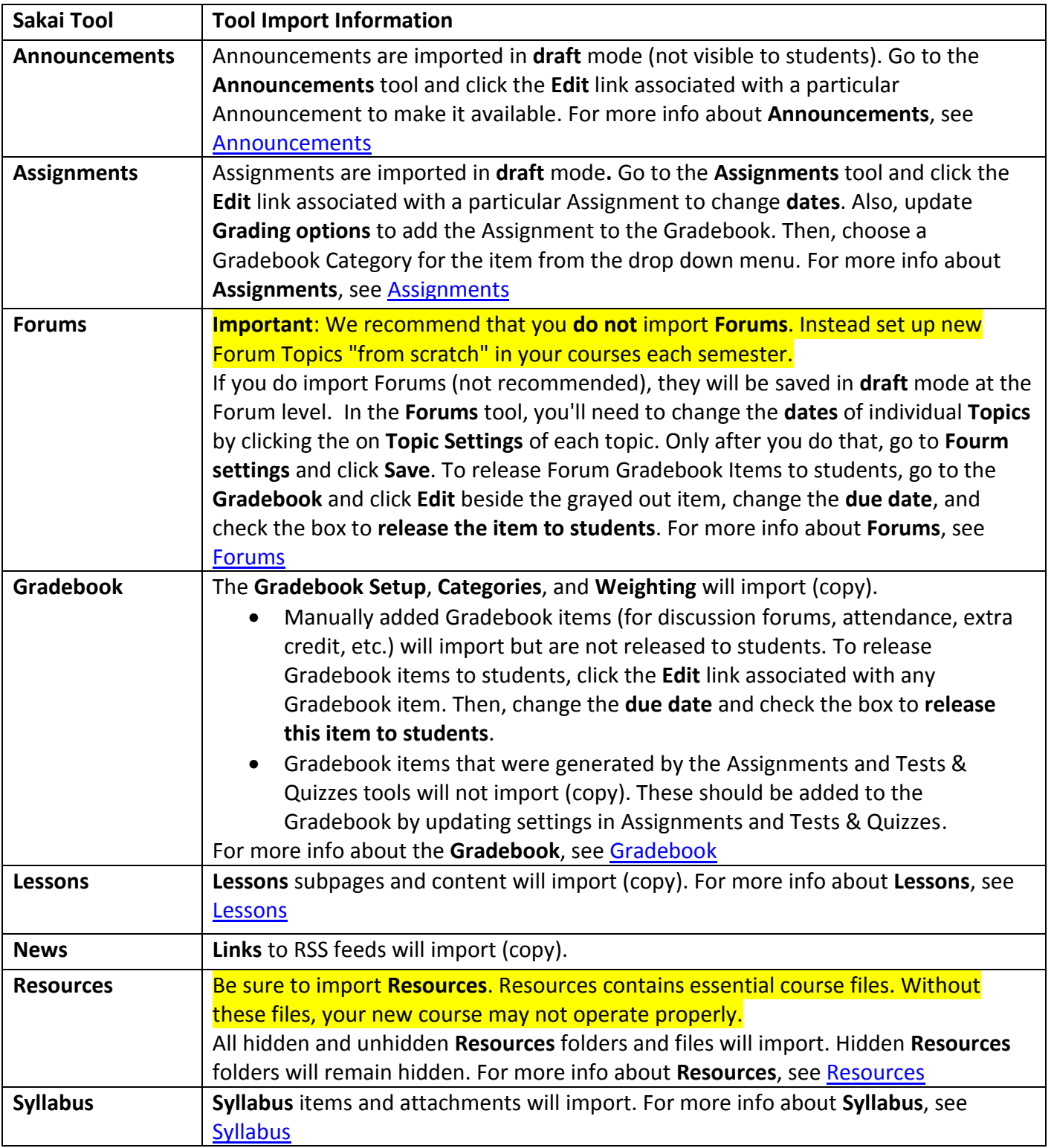

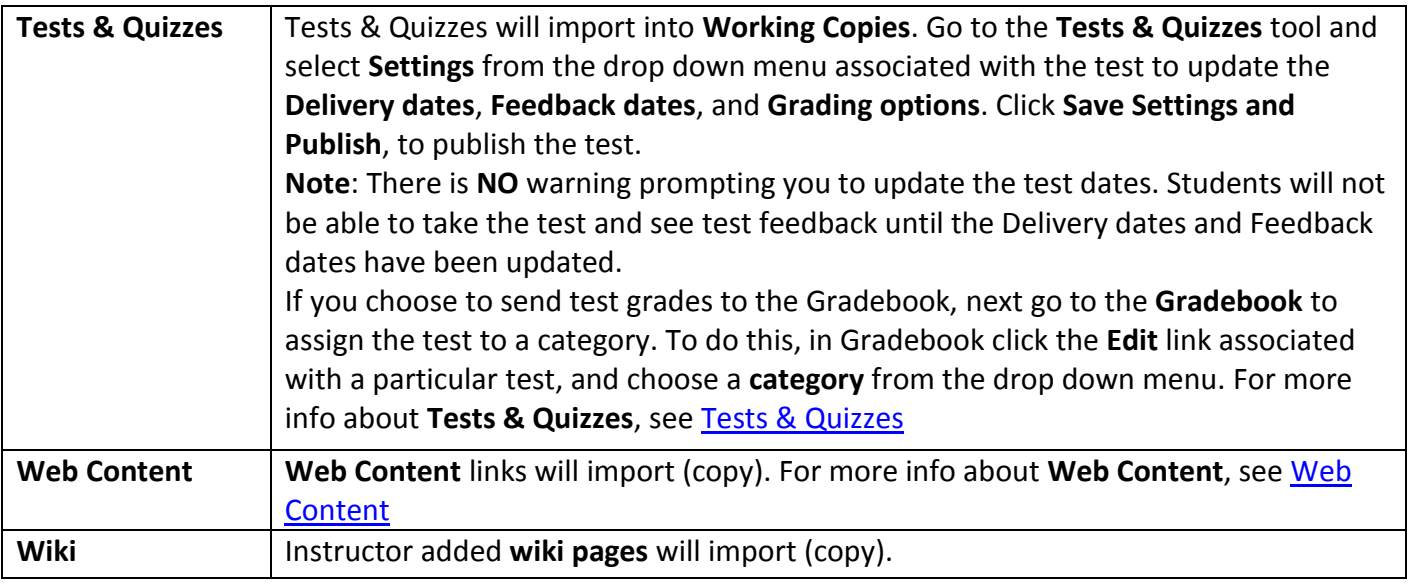

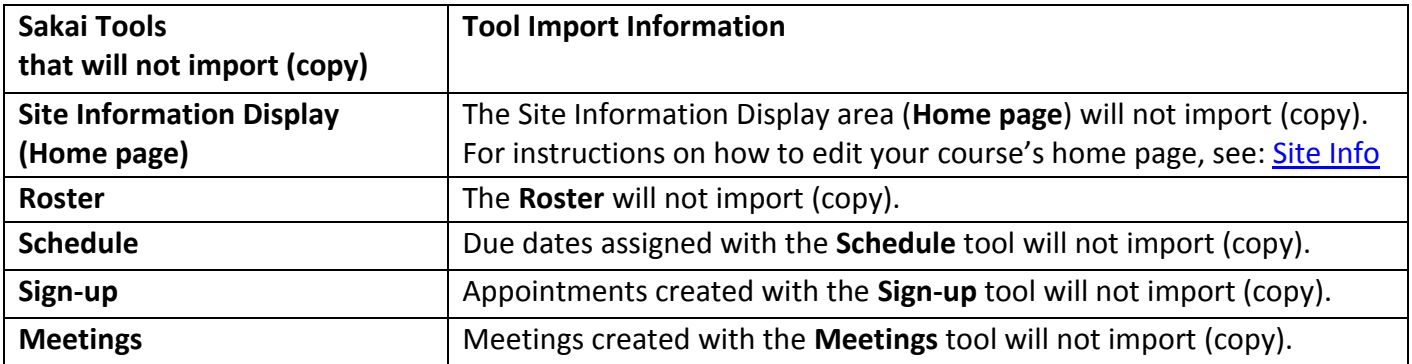